# Konfigurieren des Charles-Proxys zum Erfassen von HTTPS-Datenverkehr mit Mac I

### Inhalt

**Einführung Voraussetzungen** Anforderungen Verwendete Komponenten Hintergrundinformationen **Konfigurieren** Zugehörige Informationen

## **Einführung**

In diesem Dokument wird das Verfahren beschrieben, mit dem HTTPS (Hyper Text Transfer Protocol Secure)-Datenverkehr mit dem Charles-Proxy des Macintosh(Mac)-Programms erfasst wird.

## Voraussetzungen

### Anforderungen

Cisco empfiehlt, dass Sie mit Apple OS X vertraut sind.

#### Verwendete Komponenten

Die Informationen in diesem Dokument basieren auf der Anwendung Charles, die aus der Quelle des Autors verfügbar ist.

Die Informationen in diesem Dokument basieren auf Apple OS X.

Die Informationen in diesem Dokument wurden von den Geräten in einer bestimmten Laborumgebung erstellt. Alle in diesem Dokument verwendeten Geräte haben mit einer leeren (Standard-)Konfiguration begonnen. Wenn Ihr Netzwerk in Betrieb ist, stellen Sie sicher, dass Sie die potenziellen Auswirkungen eines Befehls verstehen.

## Hintergrundinformationen

Dies ist für die Behebung von SSO-Datenverkehr (Single Sign-On) unerlässlich, der nicht mit normalen Tools für den Netzwerkverkehr erfasst werden kann.

## Konfigurieren

Schritt 1: Laden Sie den Charles-Proxy herunter, und installieren Sie dann Charles - [Herunterladen der Charles Web Debugging-Proxy-Anwendung](https://www.charlesproxy.com/download/latest-release/)

Schritt 2: Open **Charles**

Schritt 3: Navigieren Sie zu **Proxy** > wählen Sie **MAC OS X Proxy aus.**

Schritt 4: Navigieren Sie zu **Proxy** > **Proxy Settings** > Enable **Use a dynamic port**

Schritt 5: Navigieren Sie zu **Hilfe** > **SSL Proxying** > **Install Charles Root Certificate.**

Schritt 6: TDas Charles-Proxy-Zertifikat wird unter der **Anmeldung** installiert, jedoch in den **System-**Keystore verschoben.

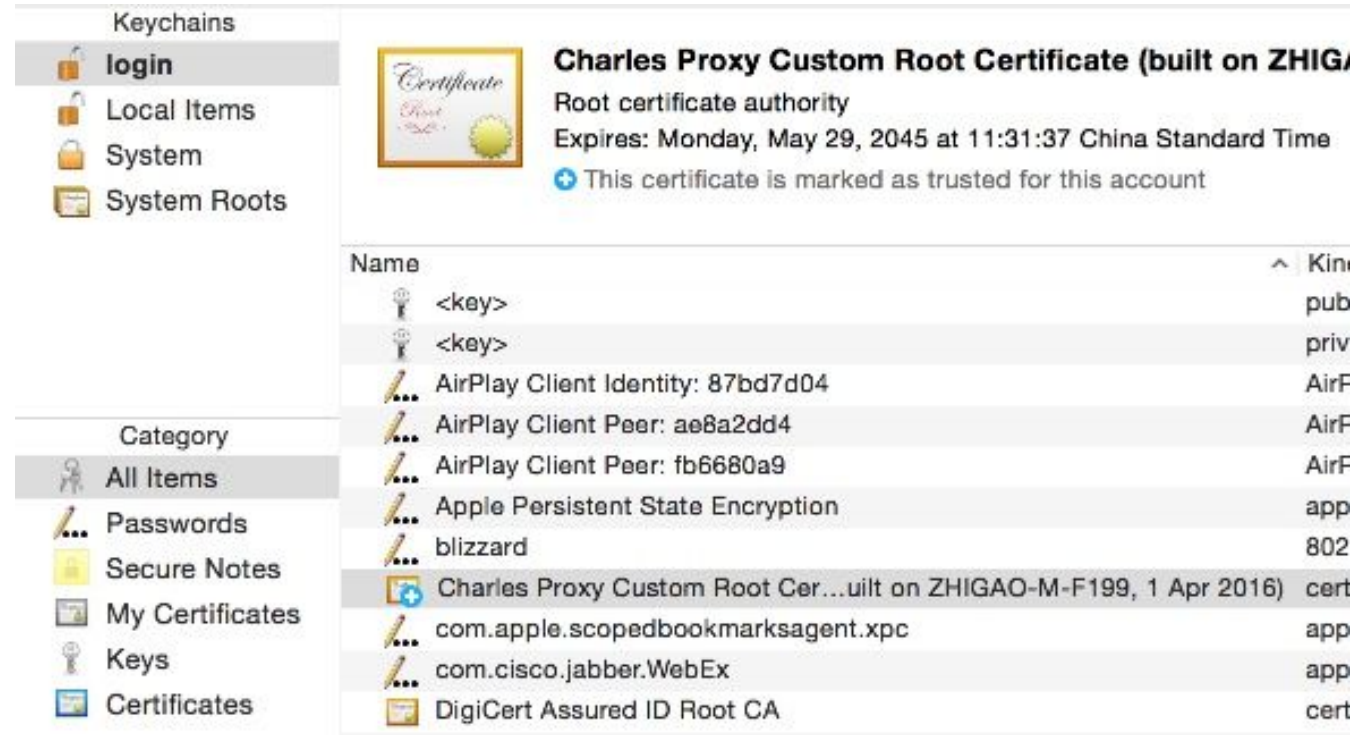

Schritt 7: Geben Sie Website-URL im Browser und dann Charles erfasst die Protokolle mit den Website-Informationen.

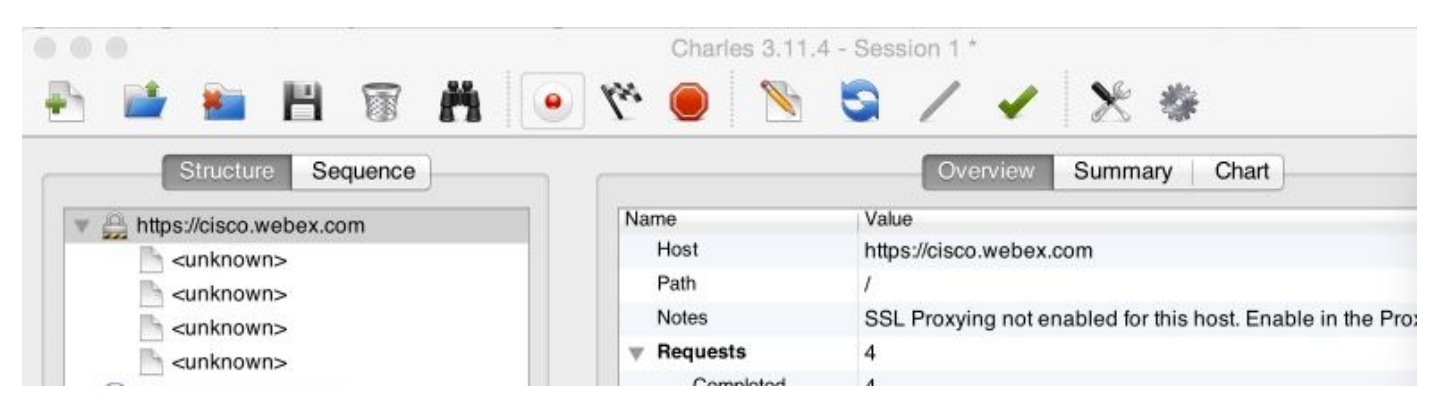

Schritt 8: Klicken Sie mit der rechten Maustaste auf die Website-URL **<http://cisco.webex.com>**, und wählen Sie **SSL-Proxy aktivieren aus.**

Schritt 9: Wählen Sie **Proxy** > **SSL Proxying Settings** > Verify you see this image

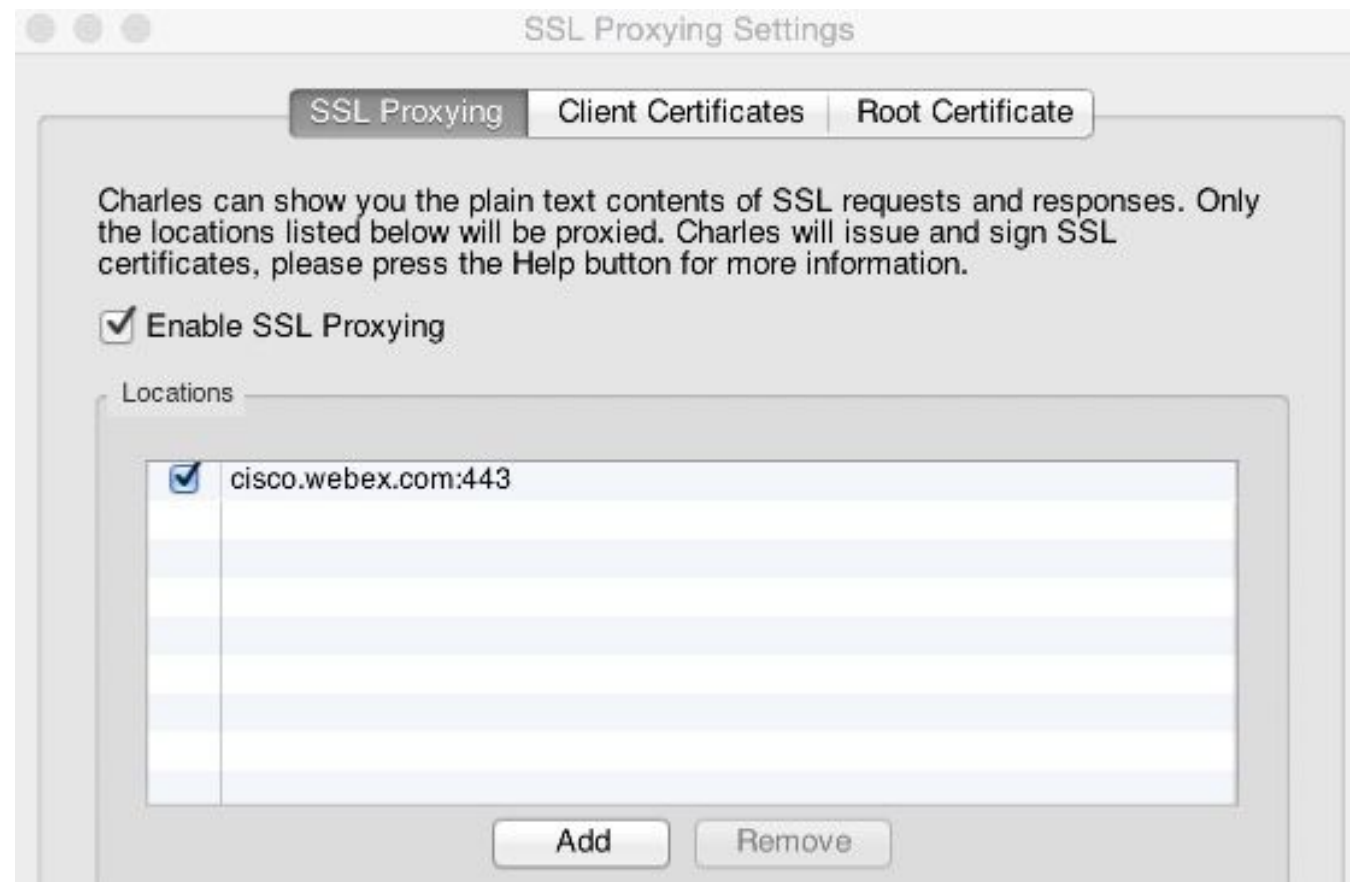

Charles wird jetzt anfangen den HTTPS-Datenverkehr für die Site-URL erfassen. Um eine andere Site-URL zu erfassen, wiederholen Sie die Schritte 7, 8 und 9, und stellen Sie sicher, dass die URL zur SSL-Proxy-Funktion hinzugefügt wird.

### Zugehörige Informationen

• [Charles Proxy](https://www.charlesproxy.com/documentation/configuration/)